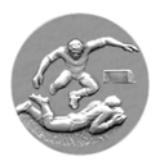

# **Royale A.B.S.S.A.**

# **ABSSAMOBILE - FEUILLE DE MATCH ELECTRONQUE**

**Reconnaissance du n° de matricule du club - rattrapage et / ou Ré- installation de l'application.** 

# **ATTENTION !!!**

**Cette procédure efface toutes les données Abssamobile enregistrées sur la tablette et s'effectue sous la seule responsabilité du club** 

# **L'application ne reconnait plus votre matricule - procédure à suivre pour résoudre le problème dans 99 % des cas :**

*Choisir Paramètres / Gestionnaire d'applications / Abssamobile / Supprimer les données / OK Fermer Paramètres / Abssamobile / matricule et mot de passe et ... impérativement effectuer une nouvelle mise à jour de la base de données* 

## **L'application ne fonctionne plus du tout :**

## **PROCEDURE (à effectuer dans l'ordre)**

*Choisir Paramètres / Gestionnaire d'applications / Abssamobile / Supprimer les données / OK Désinstaller / OK / OK* 

## **Fermer toutes les fonctionnalités**

- *1. Choisir Play store / Play Store .. premiers pas .. jeux et applis ... choix de l'équipe .. loupe .. Abssa .. grande loupe*
- *2. a) Royale Abssa Calasso .. Installer .. Accepter ... Ouvrir ... Quitter .... Retour*
- *3. Quitter Play Store via retour .. retour etc. ..*
- *4. Vérifier si l' application Abssa est installée.*

#### **Fermer les fonctionnalités**

#### **L'application est réinstallée, il y a lieu de faire la mise à jour de la base des données**

*Choisir Applications / Abssamobile/Introduire : Matricule / Code / Valider / Update (mise à jour) Introduire : Matricule / Code / Importer Attendre le message : L'importation a été exécutée avec succès .. version : ...... OK* 

#### **L'application est prête à l'utilisation**

#### **Afin d'être opérationnel pour le match suivant :**

**N'oubliez pas de faire la mise à jour hebdomadaire et obligatoire des données (à partir du vendredi 09 h 00 du matin)** 

**! Même procédures pour les applications "coupe"**